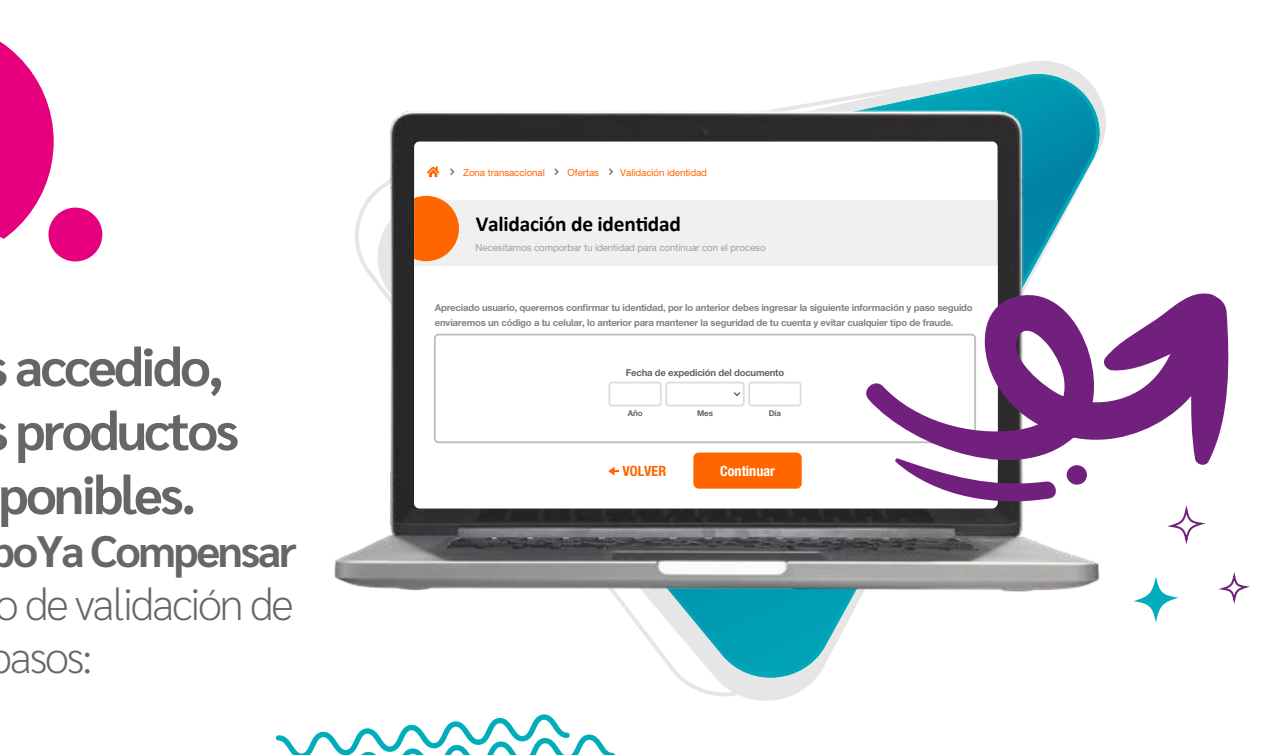

c. Consúltalas con tu usuario y clave de Transacciones en Línea, **aqui** 

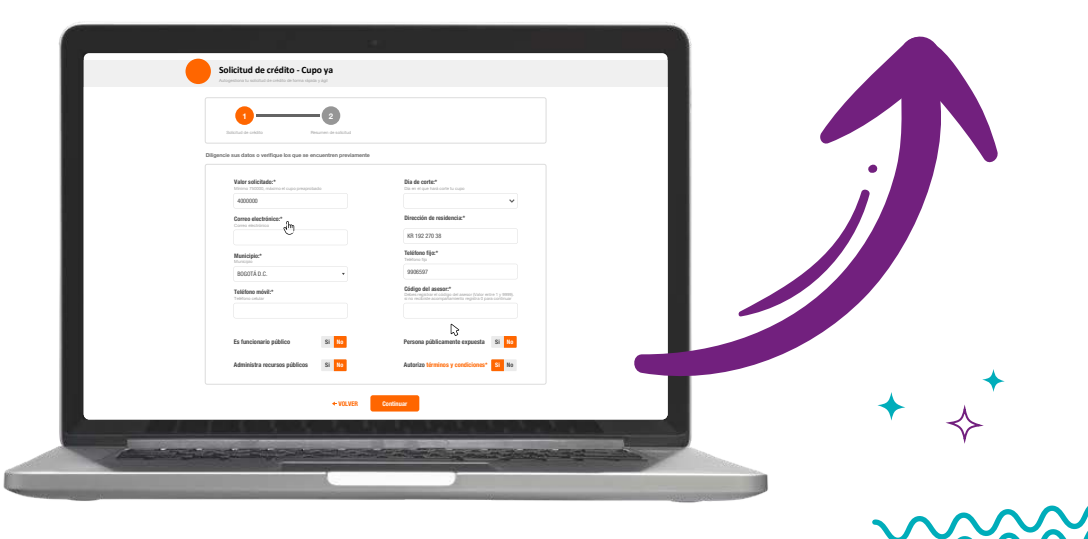

Luego de realizar la firma virtual, tu **CupoYa Compensar** quedará autorizado, podrás solicitar tu primer avance desde el portal transaccional, **consulta aqui cómo.** 

PERSONA

EMPRESA

upoYa Cor

SALUD

SOBRE COMPENSAR

corporativo.compensar.com

disponible y solicitarlo sin salir de casa.

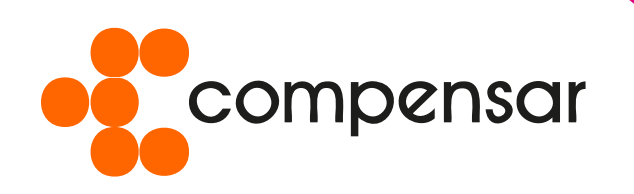

## **Crédito CupoYa**  En nuestro Portal Transaccional puedes consultar si tienes un

Se ha solicitado firma en "Firma de solicitud #1260093912" Andres Jimenez <echosign@echosign.com> Lun 26/09/2022 11: 14 AM Para: ANDREA LARRAHONDO SANCHEZ

**AJ**

competitivo. Dando clic nuevamente en el botón de ingreso a la **Zona Transaccional** y seleccionando Crédito/Consultar ofertas de crédito y ver ofertas.

**Responder Reenviar**

**Revisar y firmar** Cuando haya firmado **Firma de solicitud #1260093912** todas las partes recibirán por correo electrónico una copia final en PDF. **No reenvíe este correo electrónico.** Si no desea firmar puede **delegar** a otra

✧

persona.

**Firma de solicitud #1260093912** Andres Jimenez solicita que firme

Valida la información relacionada con el crédito que estas<br>solicitando (monto y plazo), verifica tus datos de contacto y si recid<br>acompañamiento de alguno de nuestros asesores, pídele su código e ingre solicitando (monto y plazo), verifica tus datos de contacto y si recibiste acompañamiento de alguno de nuestros asesores, pídele su código e ingrésalo.

Desde donde estés, **solicita tu**

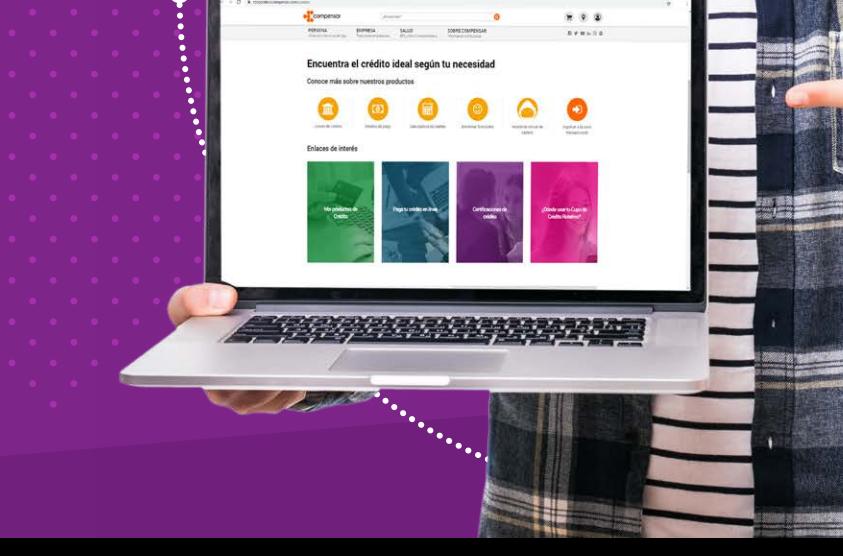

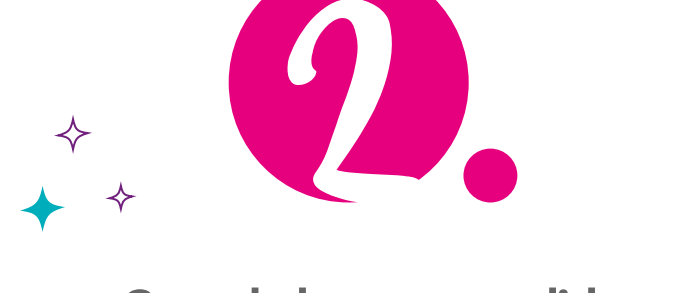

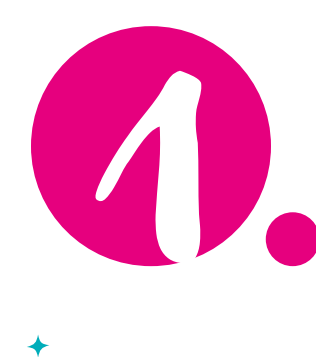

# **Aquí te enseñamos cómo hacerlo:**

## a. En el menú superior en la imagen de la campana de **"mis notificaciones".**

**Compens** 

**Ubica en la bandeja de entrada de tu correo electrónico, un mail con el asunto: Firma solicitada para … con el remitente Adobe Sign (echosign@echosign.com),** allí encontrarás el formulario de solicitud y las garantías, los cuales debes firmar de manera virtual.

**Firma la solicitud desde el portal de crédito en la ventana "Estado de la solicitud". Haz clic en el botón "Firmar solicitud", el portal te llevará a una nueva pestaña para que puedas firmar los documentos a través de Adobe.** 

Para firmar el documento ingresa con tu número de identificación en el campo "Contraseña", verifica los datos registrados y firma la solicitud.

**Cuando hayas accedido, podrás ver los productos que tienes disponibles.** Elije la opción **CupoYa Compensar** y realiza el proceso de validación de identidad en tres pasos:

**EMPRESA** 

#### **Tienes tres opciones** para consultar las ofertas de crédito que tienes disponibles:

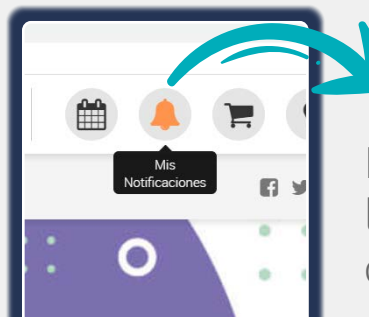

#### **Ingresa a [www.compensar.com;](https://corporativo.compensar.com/)** haz clic en el ícono de Transacciones en línea

o Zona Transaccional que se encuentra en la parte superior derecha y digita tus datos de ingreso.

 $0U$ 

SOBRE COMPENSAR

Compensar Caja de Compensación corporativo.compensar.com

**[www.compensar.com](https://corporativo.compensar.com/)**

**CUPO** ya

Ten en cuenta que el plazo para CupoYa Compensar es de 36 cuotas y no es posible modificarlo. (Recuerda que puedes pagar de manera anticipada, si lo deseas).

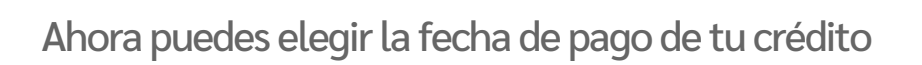

Si seleccionas la fecha de corte 5, el día de pago de tu crédito será el 20 de cada mes.

Si seleccionas la fecha de corte 20, el día de pago de tu crédito será el 5 de cada mes.

Número de radicado: 307 estado: PENDIENTE DE FIRMA

Para esta línea de crédito **no necesitas adjuntar documentos.**

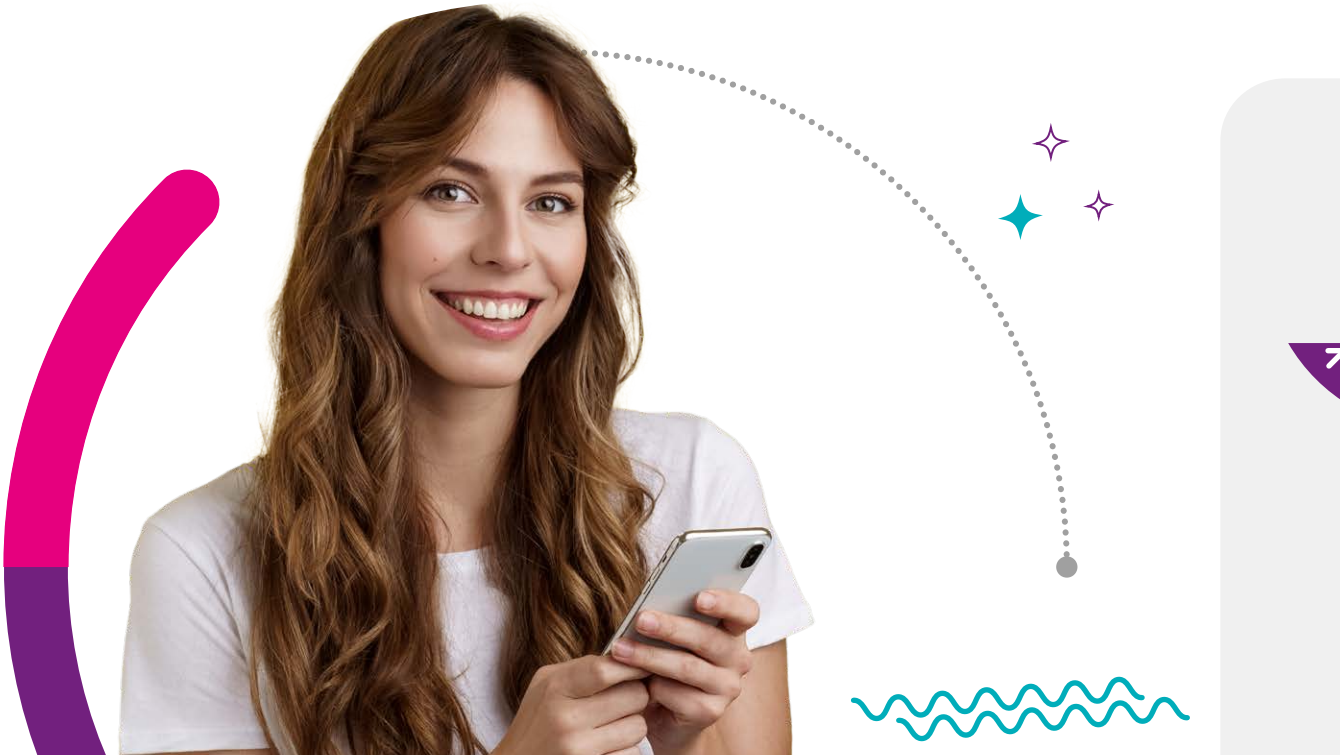

Nombre del Solicitante ANDREA BERNAL DÍAZ Monto solicitado \$3.000.000 Día de corte 1 de cada mes Modo de pago Dinero

Fecha de radicación 2022/04/04 Plazo 36 meses Línea de crédito CupoYa Estado actual de radicación Pendiente de firma

VOLVER Firmar Solicitud

**Resumen de la solicitud - Cupo ya**

Solicitud de crédito Resumen de solicitud

Una vez finalice el proceso, te aparecerá un mensaje de confirmación con el resumen de la solicitud.

# ¿Cómo realizar la firma virtual de tu solicitud de crédito?

Autoriza los términos y condiciones y haz clic en aceptar para enviar tu solicitud.

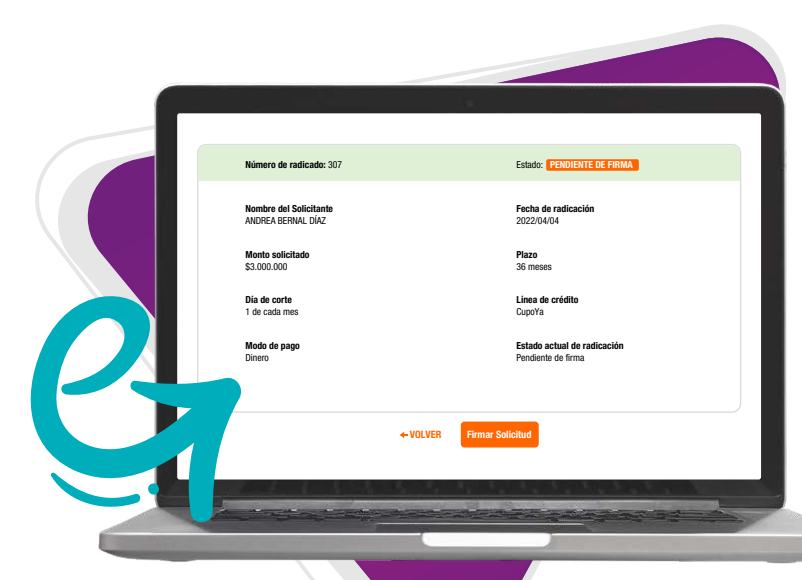

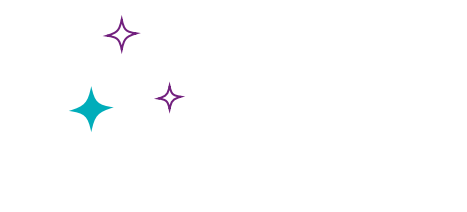

PERSONA

EMPRESA

SOBRE COMPENSAR

corporativo.compensar.com

Revisa muy bien que todos los campos obligatorios estén completos, que no falte ninguna firma y que hayas aceptado las condiciones de uso y listo, da clic en enviar y a tu correo o celular confirmaremos cuando tu CupoYa esté disponible en nuestro Portal transaccional de Crédito para que puedas usarlo en avances a tu cuenta bancaria.

### Opción A:

#### Opción B:

Diligencia la fecha de expedición de tu cédula. Paso 1.

> Diligencia el código enviado a tu número de celular registrado.

Responde las preguntas de seguridad. Paso 3.

Paso 2.

\*Si superas el número de intentos diarios permitidos podrás intentarlo de nuevo al siguiente día, si vuelves a bloquearlo deberás dirigirte a una sede Compensar para realizar el proceso.

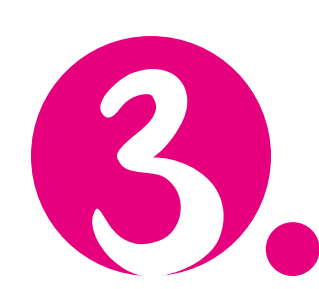